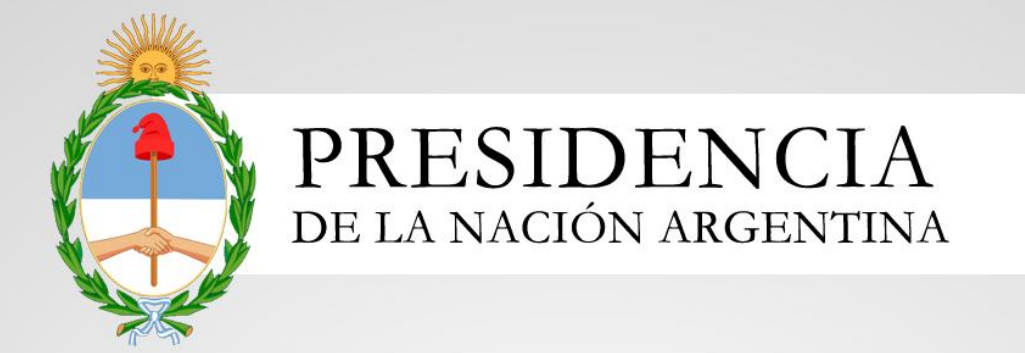

# Sistema Nacional de Trazabilidad

*Versión 1.0 Fecha de Publicación: 30/01/2012*

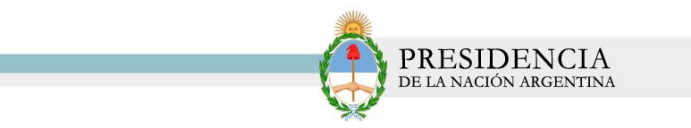

### **INDICE**

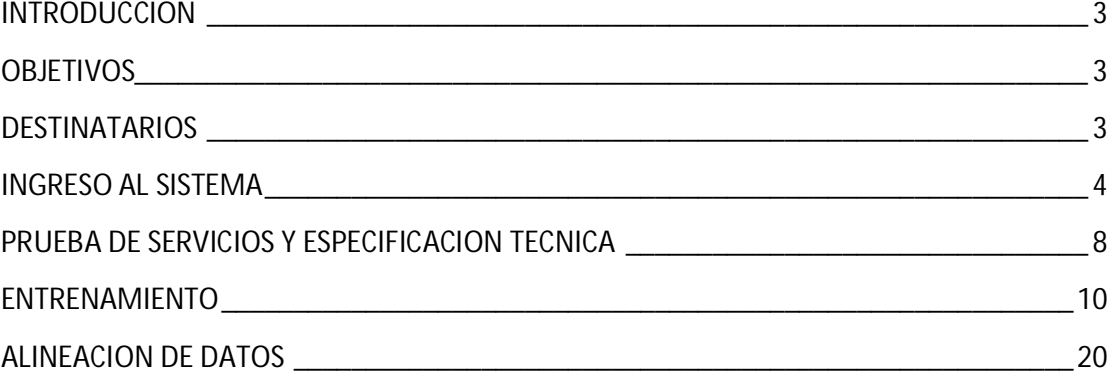

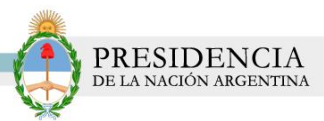

### **INTRODUCCIÓN**

El Sistema Nacional de Trazabilidad (SNT) de Medicamentos es un sistema de información destinado a identificar en forma individual y unívoca cada una de las especialidades medicinales a ser comercializadas, como así también, efectuar su seguimiento a través de toda la cadena de distribución.

Mediante la implementación de la trazabilidad se podrá controlar de manera eficiente la distribución de medicamentos, conociendo en tiempo real el destino de cada especialidad medicinal liberada al mercado, verificar el origen de los mismos y registrar el historial de localizaciones y traslados a lo largo de toda la cadena de distribución y dispensa, de forma tal de asegurar su legitimidad.

Este Sistema permitirá detectar todas aquellas anomalías que puedan generarse en el circuito de provisión legal y garantizar al paciente la calidad y seguridad para su salud en los tratamientos a los que se expone.

Con el propósito de evitar la falsificación y adulteración de los medicamentos, auditar su recorrido y mejorar la seguridad de los pacientes, es que se crea el Sistema Nacional de Trazabilidad (SNT).

### **OBJETIVOS**

El presente documento tiene como objeto, la presentación y explicación del Sistema de Trazabilidad de Medicamentos que se pone a disposición de aquellas farmacias que intervengan en la cadena de distribución de aquellas especialidades medicinales ya registradas, o que en el futuro se registren, que contengan en su composición los Ingredientes Farmacéuticos Activos (IFA's) incluidos en el Anexo I de la Disposición N° 3683 de la Administración Nacional de Medicamentos, Alimentos y Tecnología Médica.

### **DESTINATARIOS**

El presente manual de usuario está destinado a:

 $\checkmark$  Farmacias.

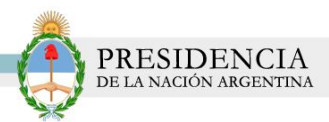

## **INGRESO AL SISTEMA**

Para comenzar con la utilización del Sistema Nacional de Trazabilidad es necesario que, en primer lugar, cumpla con una serie de requisitos que le serán solicitados por el sistema. Para ello, deberá dirigirse a la página principal de la ANMAT (www.anmat.gov.ar), o bien a la página principal del INSSJP (www.pami.org.ar).

1) Haga clic en la opción *'Sistema Nacional de Trazabilidad de Medicamentos'*, de la página principal de la ANMAT.

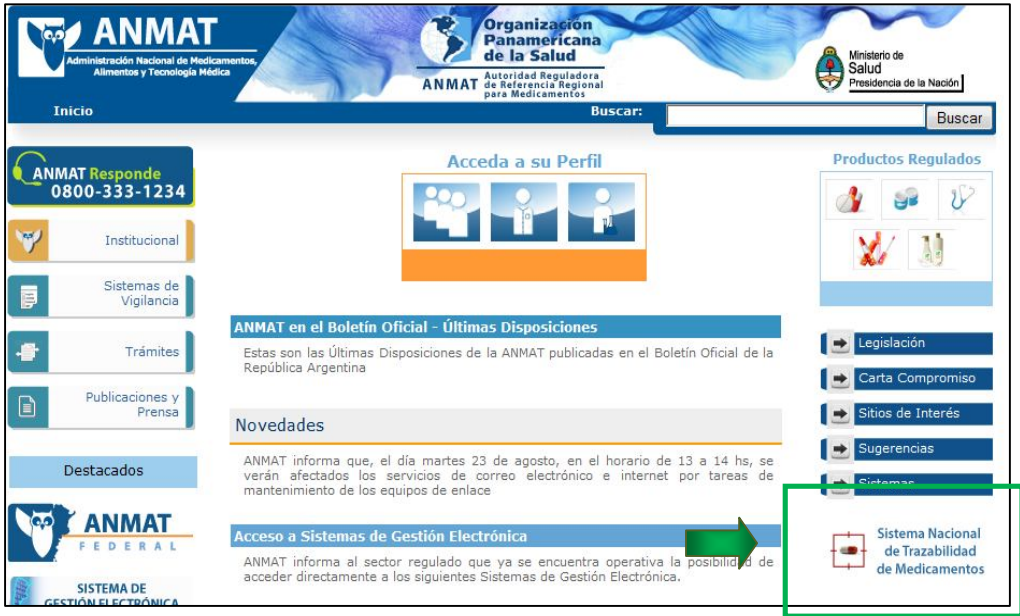

2) Luego, haga clic nuevamente en la opción *'Sistema Nacional de Trazabilidad de Medicamentos'*.

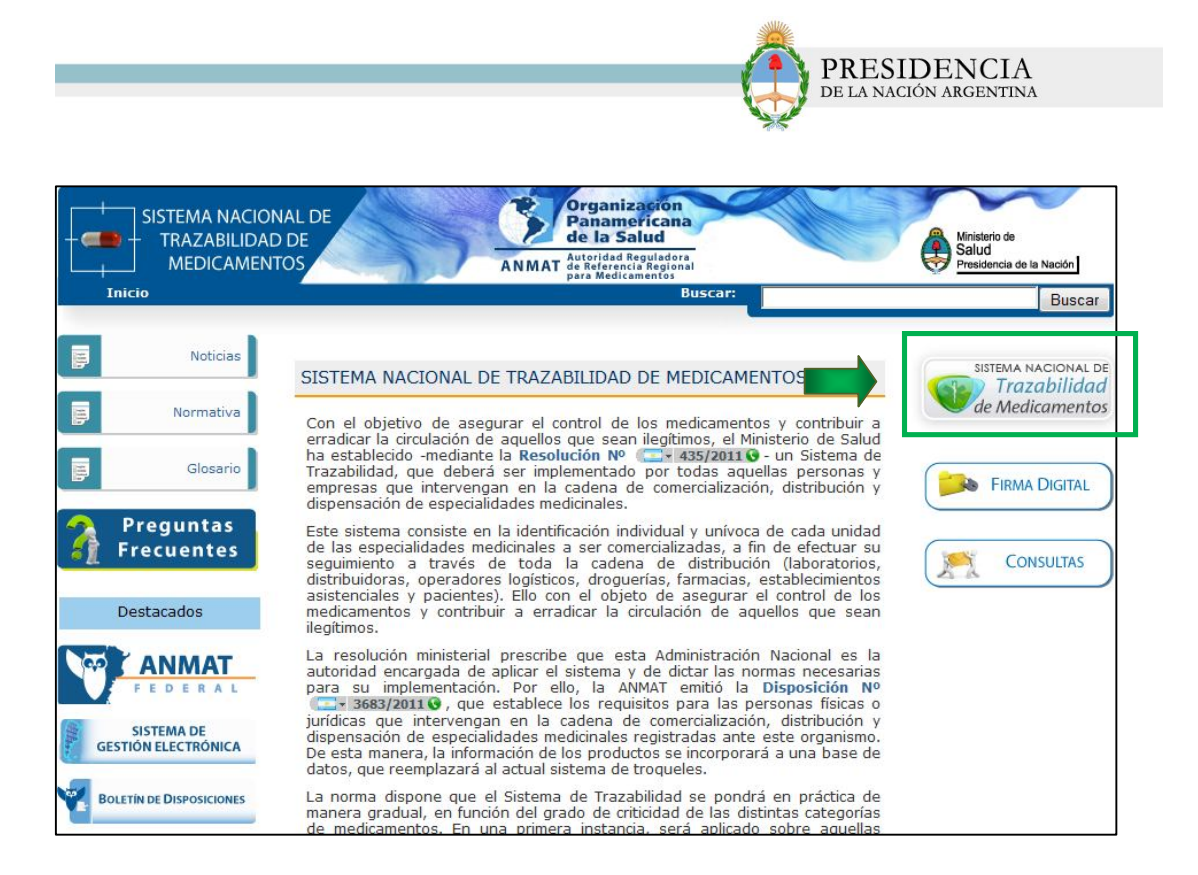

3) Como alternativa: haga clic en la opción *'Sistema Nacional de Trazabilidad de Medicamentos'*, de la página principal del INSSJP.

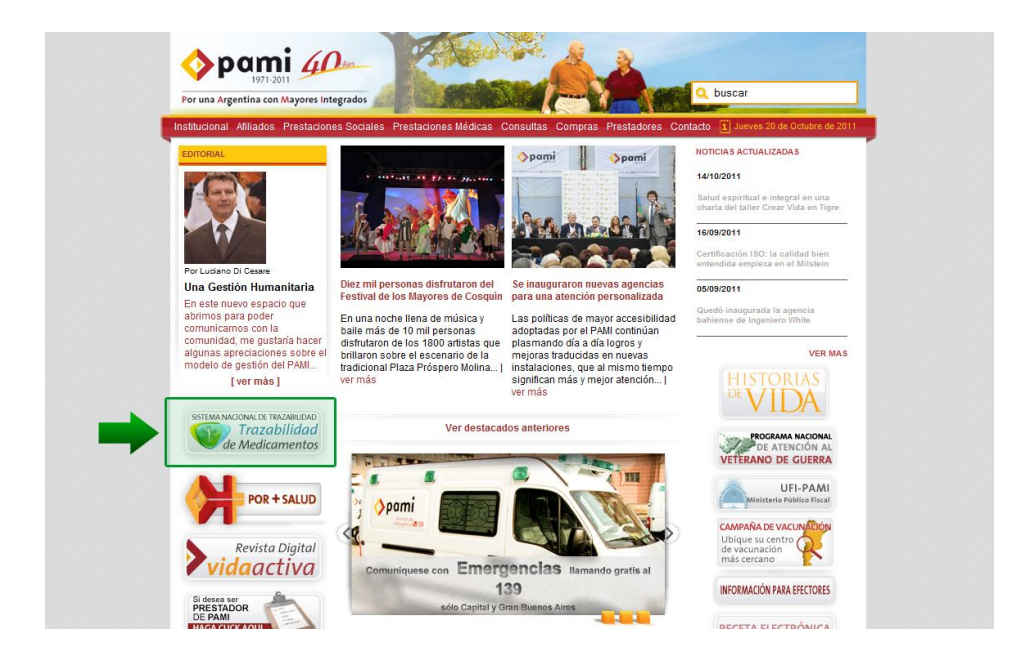

4) En ambos casos el sistema lo direccionará a la siguiente pantalla:

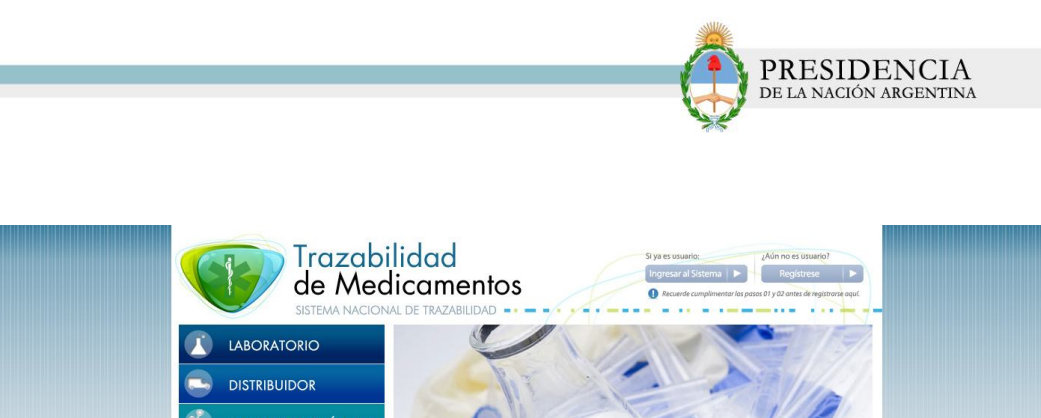

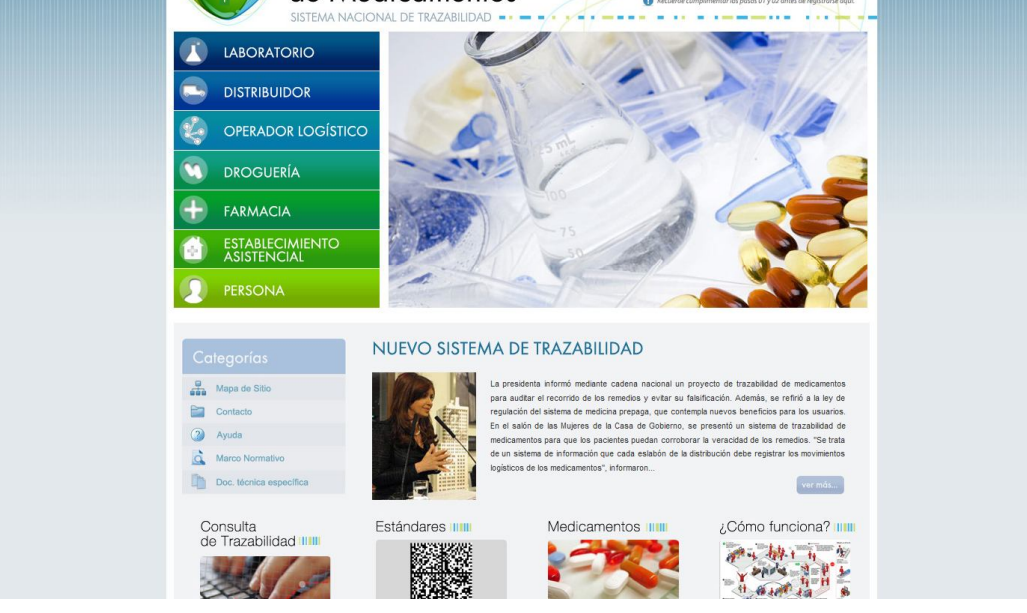

5) Luego, haga clic en la opción *'Farmacia'.*

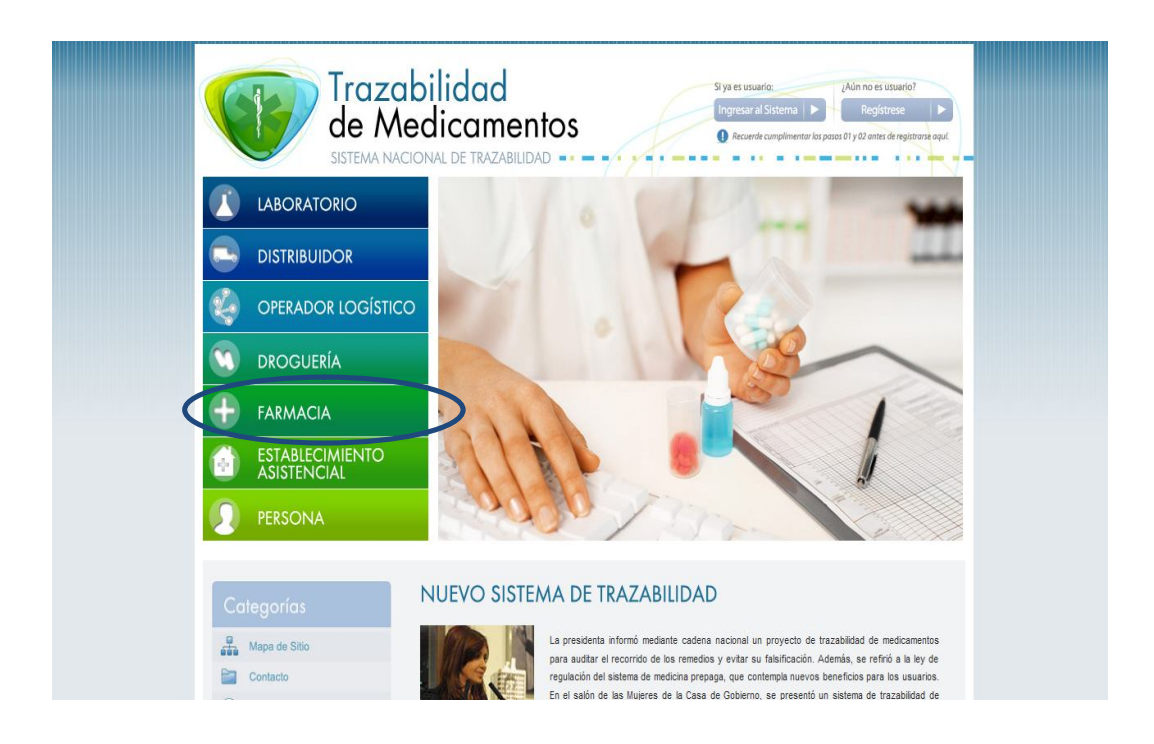

6) El sistema lo conducirá a la siguiente pantalla. En ella, podrá visualizar toda la información necesaria sobre cuáles serán las operaciones que deberá informar, qué datos deberá transmitir, cuáles serán los pasos para realizar el entrenamiento, etc.

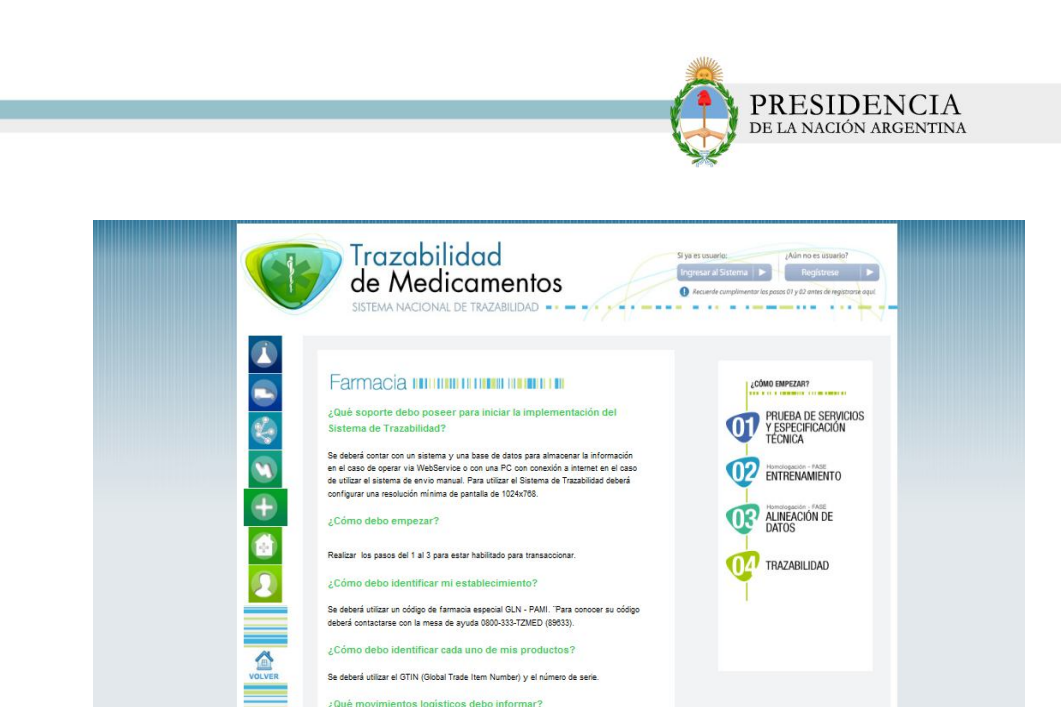

Se deberá utilizar el GTIN (Global Trade Item Number) y el número de serie. entos logísticos debo ir

MONTIFICIOUS INSURES SUBMISSION CONTRACTERIOR<br>- DISTRIBUTION IN ELECTRON CONTRACTERIOR<br>- ENVIO DE PRODUCTO EN CARÁCTER DE DEVICION<br>- RECEPCIÓN DE PRODUCTO EN CARÁCTER DE DEVOLUCIÓN<br>- RECEPCIÓN DE PRODUCTO EN CARÁCTER DE DE

¿Qué moy

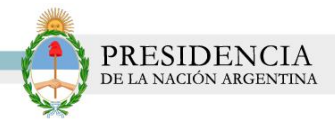

# **PRUEBA DE SERVICIOS Y ESPECIFICACIÓN TÉCNICA**

1) Para comenzar con el proceso, haga clic en la opción *N°1 'Prueba de Servicios y Especificación técnica '*.Esta prueba es exclusivamente para aquellos agentes que deseen implementar un Web Service para informar, por lo que a través de esta opción podrán corroborar la conexión entre su desarrollo y el SNT.

Si usted va a utilizar el 'Envío Manual' no es necesario que efectúe esta prueba.

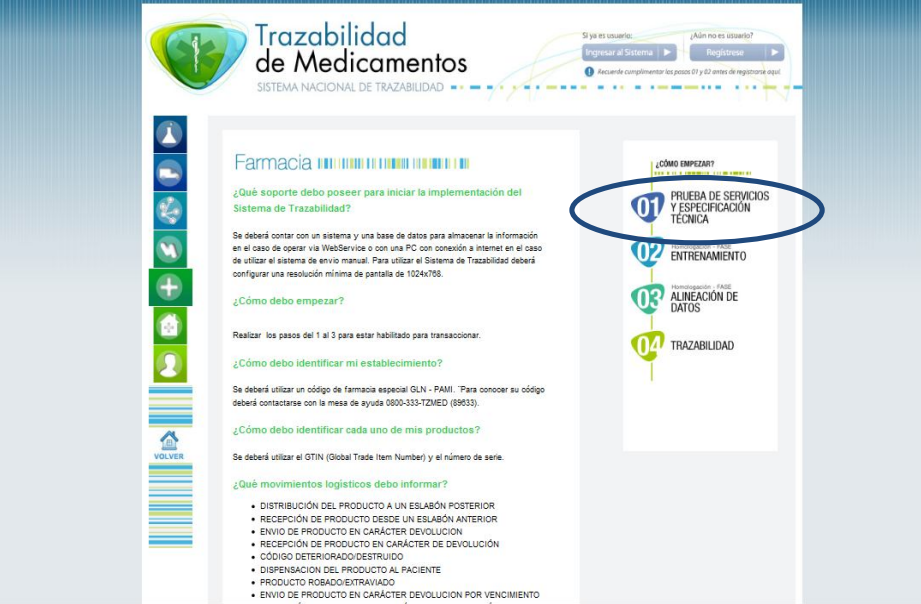

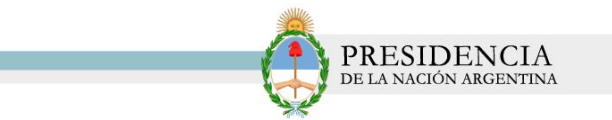

2) El sistema lo conducirá a la siguiente pantalla. En ella, se encontrarán los pasos que deberá realizar para completar la primera fase.

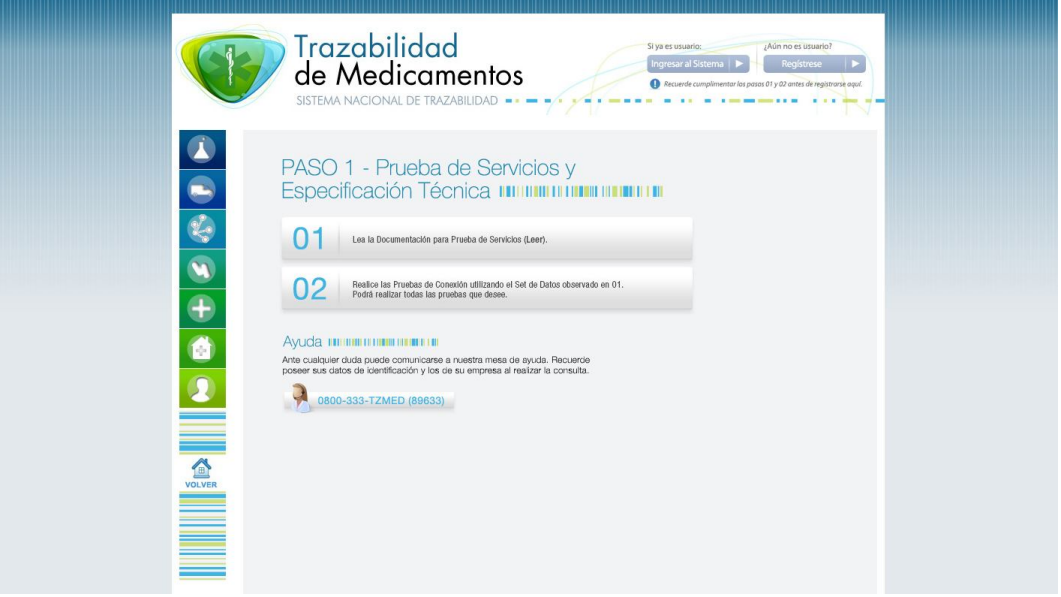

3) Haga clic en la opción **N° 1.** Allí, se visualizará un archivo **PDF** con las indicaciones necesarias para realizar la *'Prueba de Servicios'.*

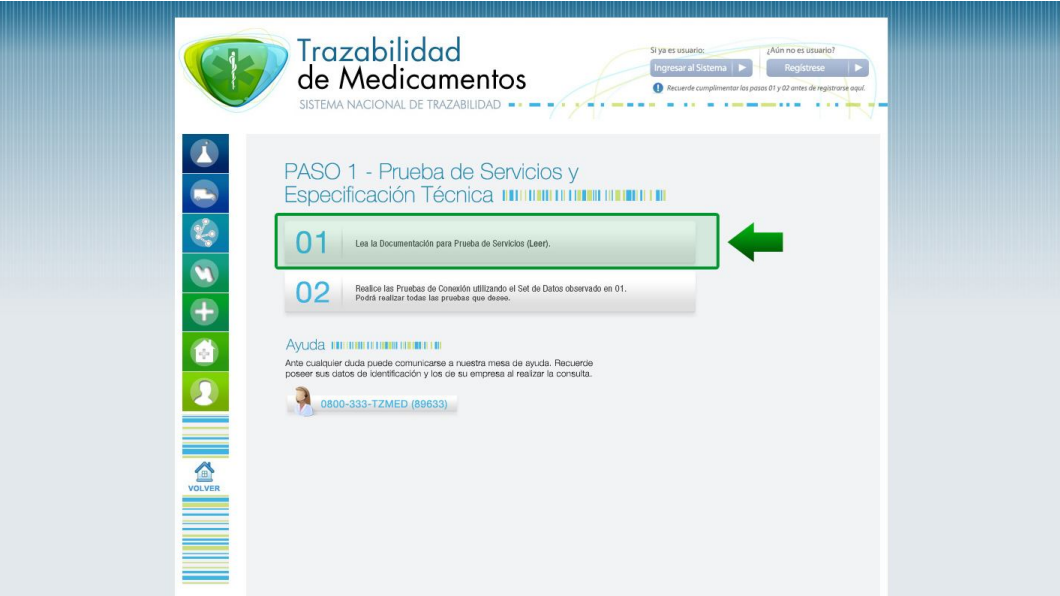

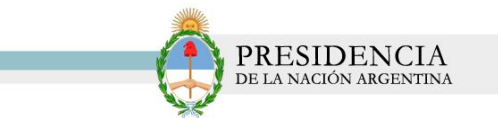

4) Luego de leer la documentación, haga clic en la opción *N° 2.* En ella, encontrará toda la información necesaria sobre el set de datos para realizar la prueba.

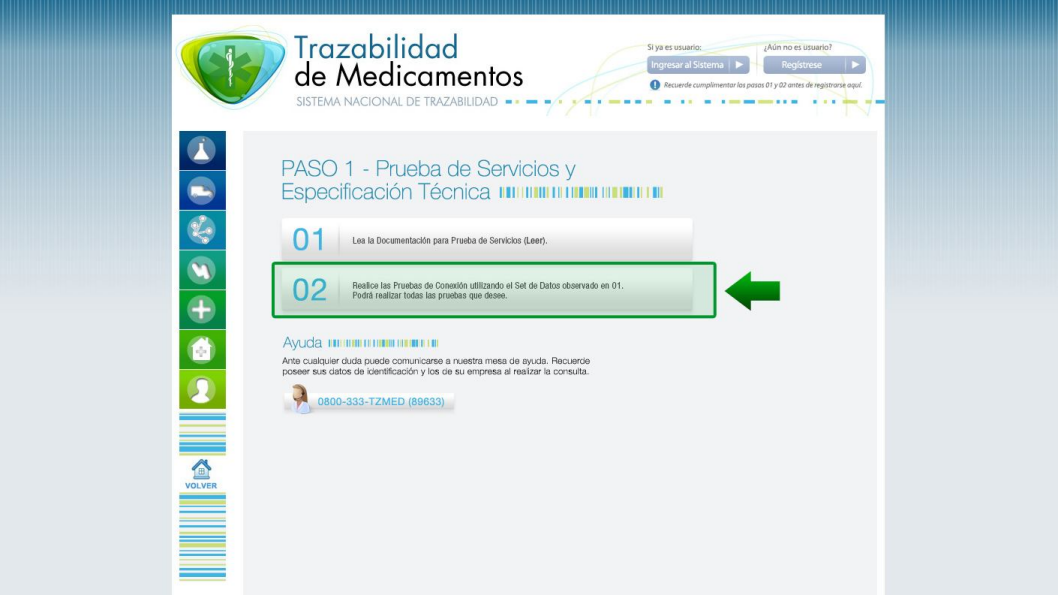

### **ENTRENAMIENTO**

1) Una vez completadas todas las fases del paso '*Prueba de Servicios y Especificación Técnica',* haga clic en el ícono *'Farmacias'* + y luego en la opción *N° 2, 'Entrenamiento'.*

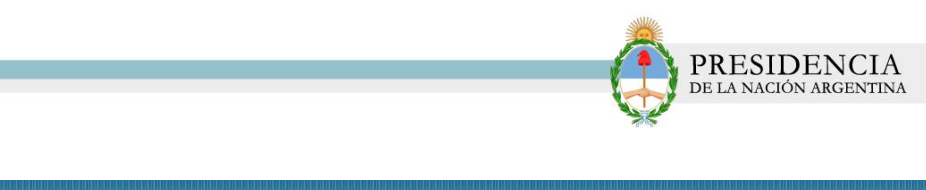

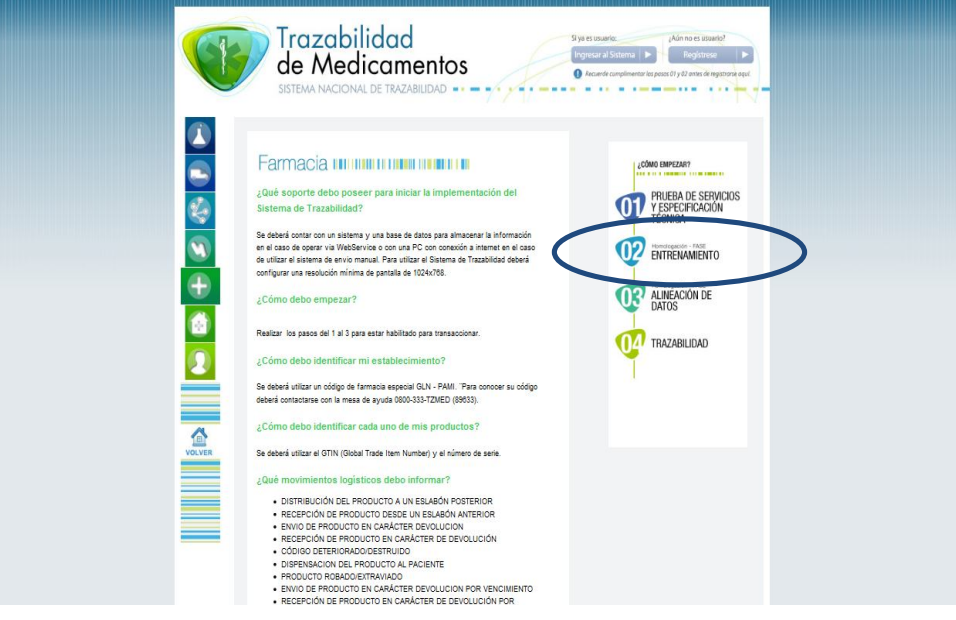

2) El sistema mostrará la siguiente pantalla. En ella, se mostrarán todos los pasos correspondientes a la fase '*Entrenamiento'*. Para comenzar, haga clic en la opción **N° 1** *'Regístrese para realizar el Entrenamiento'.*

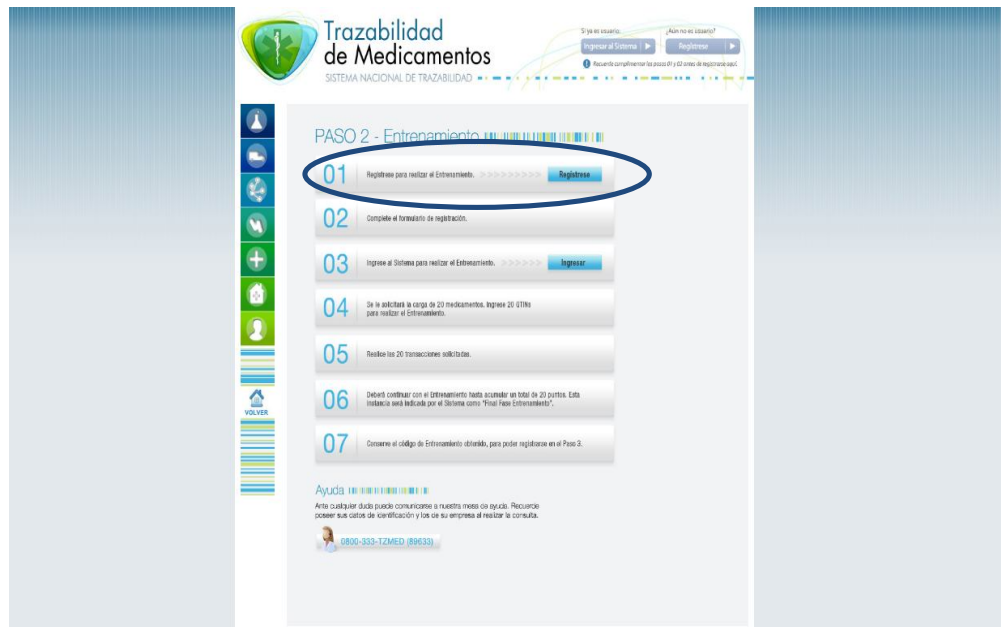

3) El sistema lo conducirá al formulario de registración, el cual deberá ser completado con los datos de la empresa y del solicitante. Tenga presente que algunos de los datos serán de carácter obligatorio. De no ser completados los mismos, la aplicación no permitirá avanzar con el proceso de carga de datos.

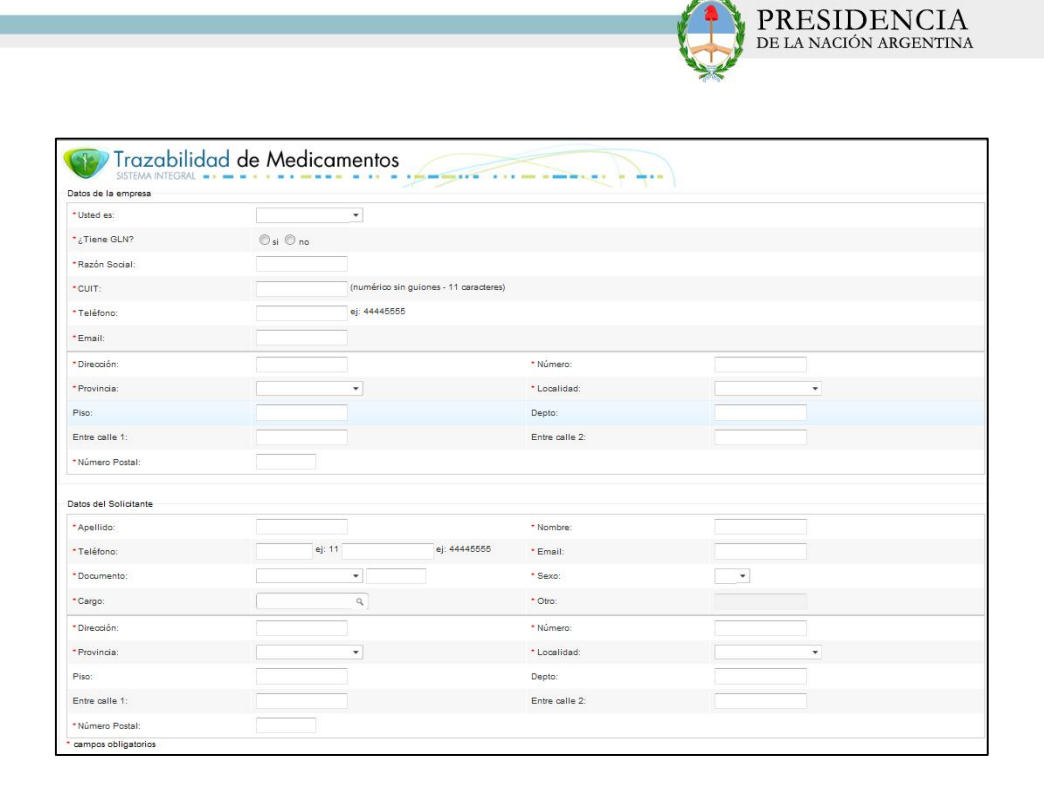

#### **'Datos de la Empresa'.**

- $\checkmark$  Tipo de Usuario.
- Código de Registración.
- Código de Ubicación Física del Establecimiento (CUFE) o Global Location Number (GLN). En caso de no poseerlo, deberá comunicarse con la Mesa de Ayuda del Sistema Nacional de Trazabilidad.
- Razón Social.
- $\checkmark$  CUIT.
- N° de Teléfono.
- $\checkmark$  E-mail
- Habilitación Jurisdiccional (Decisión Provincial, Disposición Provincial, Resolución Provincial, otro)
- $\checkmark$  N° de Habilitación.
- Dirección.
- **√** Número.
- $\checkmark$  Piso.
- $\checkmark$  Entre calles.
- $\checkmark$  Provincia y Localidad.
- $\checkmark$  Numero Postal.

#### **'Datos del Representante Legal'.**

- $\checkmark$  Apellido.
- $\checkmark$  Nombre.
- $\checkmark$  CUIT.

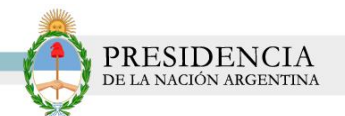

- Carácter ( Apoderado, Presidente, Socio Comanditado, Socio Gerente, Titular)
- $\checkmark$  E-mail
- **✓** Teléfono.

#### **'Datos del Director Técnico'**

- $\checkmark$  Apellido.
- $\checkmark$  Nombre.
- $\checkmark$  CUIL/CUIT.
- $\checkmark$  E-mail.
- Teléfono.
- Teléfono Móvil.
- ◆ N° de Matrícula.
- Tipo de Matrícula.
- $\checkmark$  Nombramiento (Decisión Provincial, Disposición Provincial, Resol Provincial, otro)
- ◆ N° Nombramiento.

#### **'Datos de Ubicación Geográfica del Director Técnico'.**

- $\checkmark$  Dirección.
- $\checkmark$  Número.
- $\checkmark$  Provincia.
- Localidad.
- $\checkmark$  Piso.
- ◆ Departamento.
- Entre calles**.**
- Número Postal**.**

#### **'Datos del Solicitante '.**

- $\checkmark$  Apellido
- $\checkmark$  Nombre
- Teléfono
- $\checkmark$  E-mail
- $\checkmark$  Documento
- $\checkmark$  Sexo
- $\checkmark$  Cargo
- $\checkmark$  Dirección
- Número
- $\checkmark$  Provincia
- $\checkmark$  Localidad
- $\checkmark$  Entre calles
- ◆ Número Postal.

Luego de completar los datos solicitados, haga clic en la opción *'Aceptar'.*

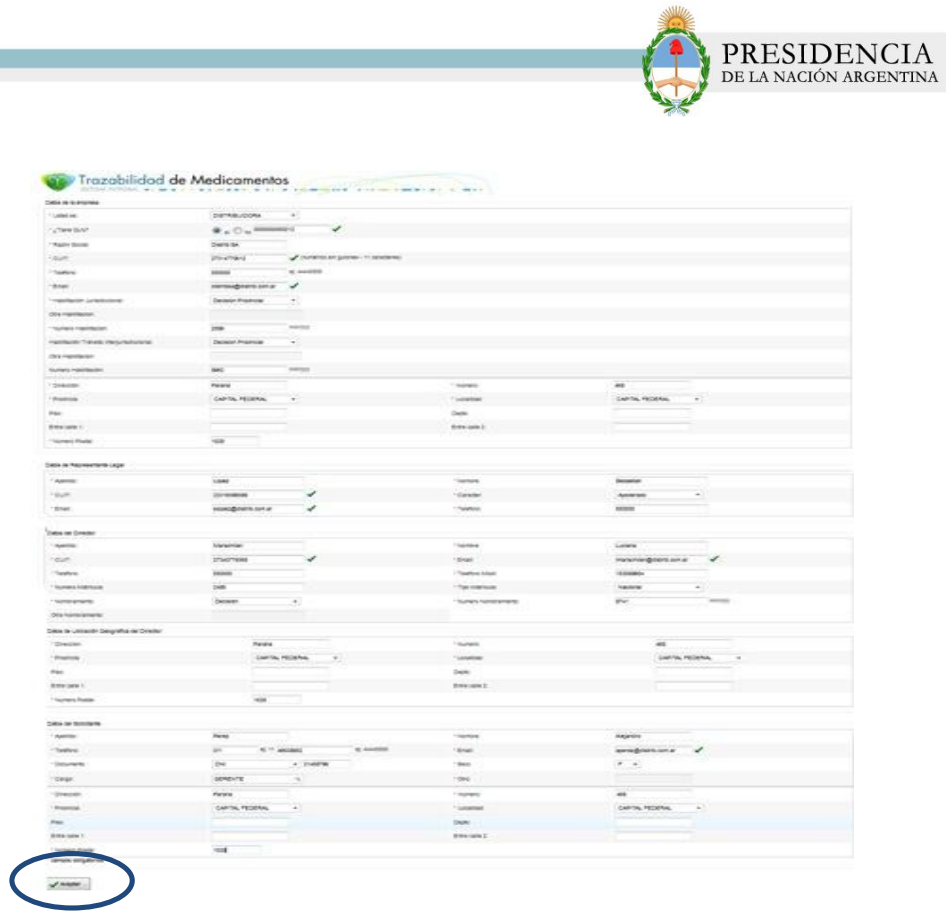

5) El sistema le comunicará que la registración ha sido completada correctamente, y le proporcionará su nombre de usuario y contraseña para poder acceder a la plataforma de entrenamiento. Luego, haga clic en la opción *'Loguearse.'*

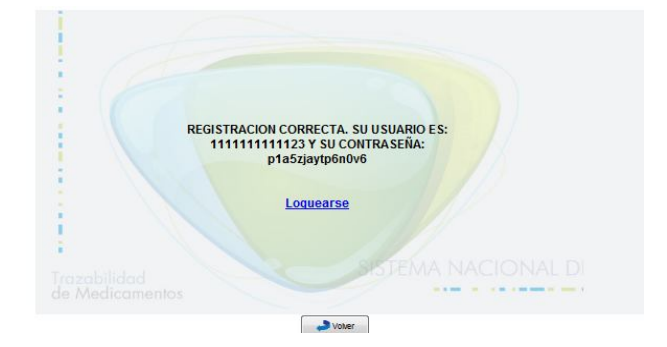

6) El sistema le pedirá que ingrese su '*Nombre de Usuario'* y *'Contraseña'.* A su vez, el sistema le pedirá la posición de la Tarjeta de Coordenadas.

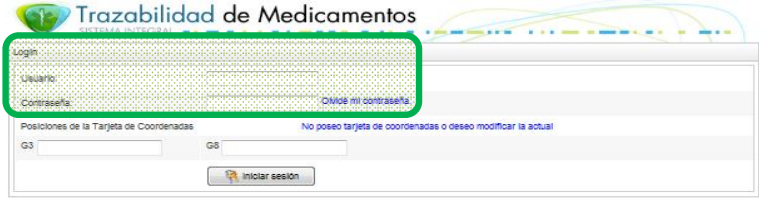

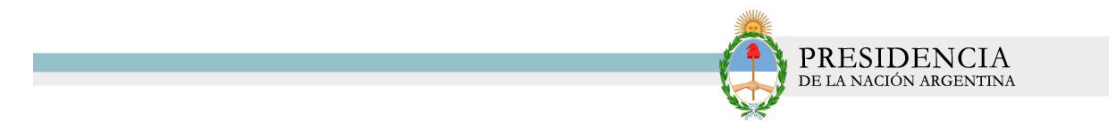

Si no posee tarjeta de coordenadas deberá hacer clic en *'No poseo tarjeta de coordenadas o deseo modificar la actual'.*

El sistema lo conducirá a la siguiente pantalla. Luego de ingresar su Usuario y Contraseña, haga clic en el botón *'Gestionar'*.

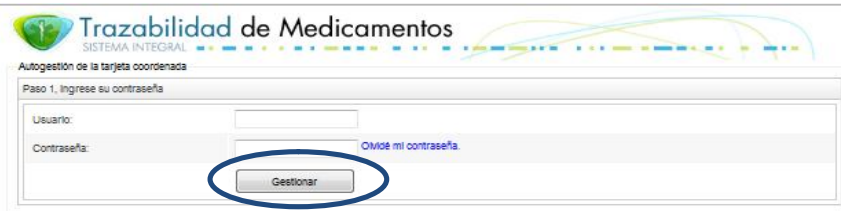

Posteriormente el sistema le realizará una serie de preguntas las cuales deberán ser respondidas por usted. Finalizado dicho paso, se le enviará un correo electrónico con los datos de su tarjeta de coordenadas.

*7)* Para comenzar con el entrenamiento, deberá ingresar su nombre de usuario, contraseña y hacer clic en *'Iniciar Sesión'.*

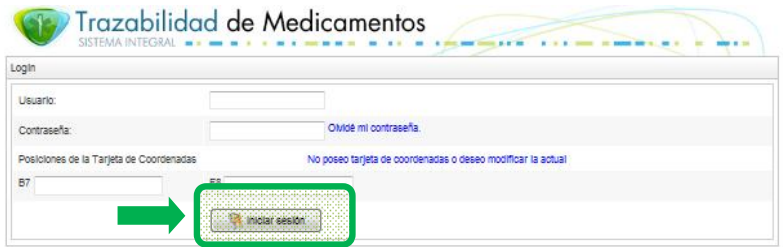

8) El sistema le comunicará con qué estado del Proceso de Entrenamiento deberá comenzar. En este caso, la primera etapa será: *'Debe informar un lote de 20 productos distribuidos a un eslabón posterior'.* 

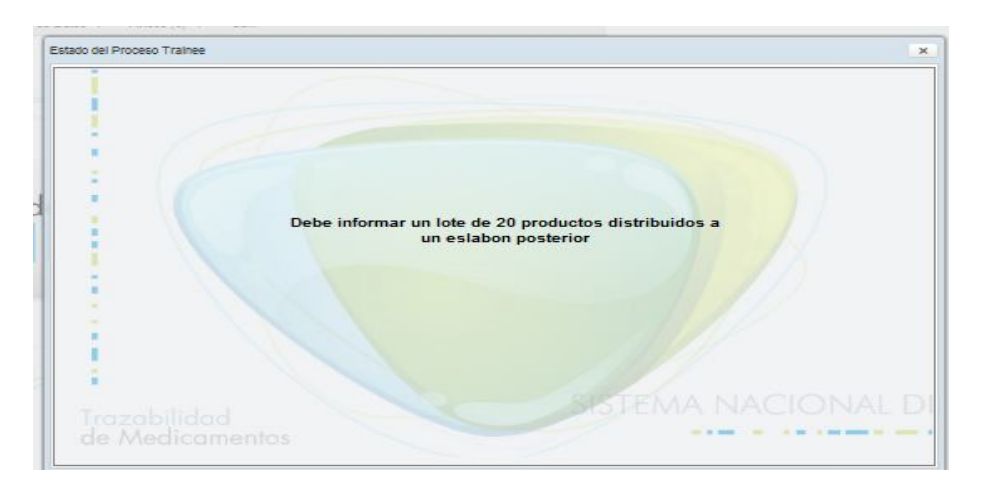

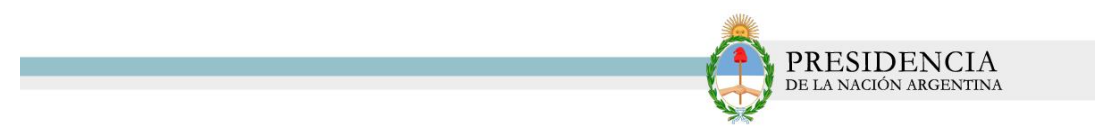

*8)* Para cumplimentar con el informe, deberá hacer clic en el *Menú, 'Envíos de Información', 'Envío Manual'.* 

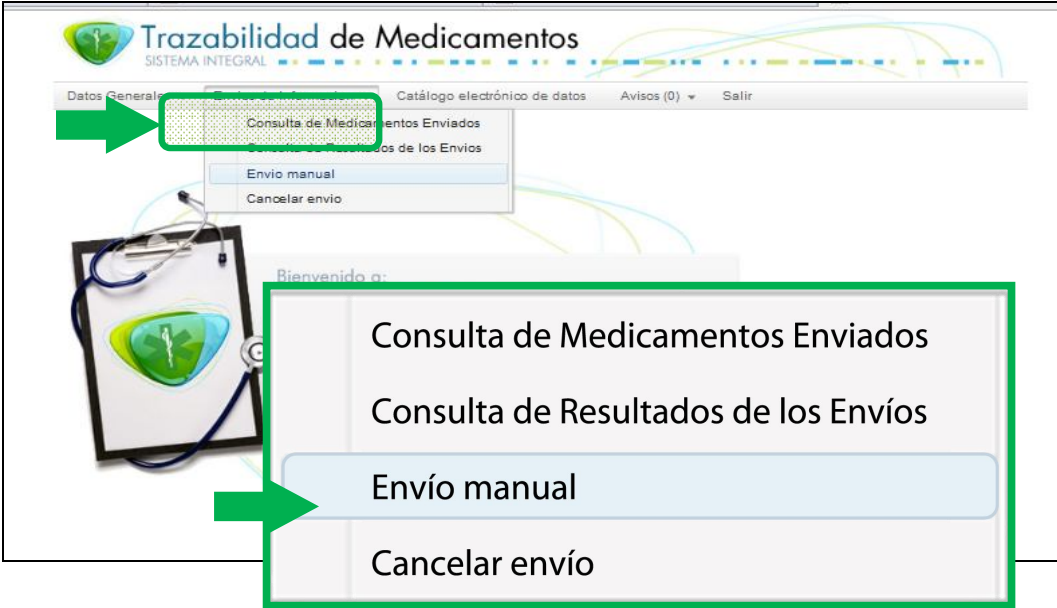

9) El sistema lo conducirá a la siguiente pantalla.

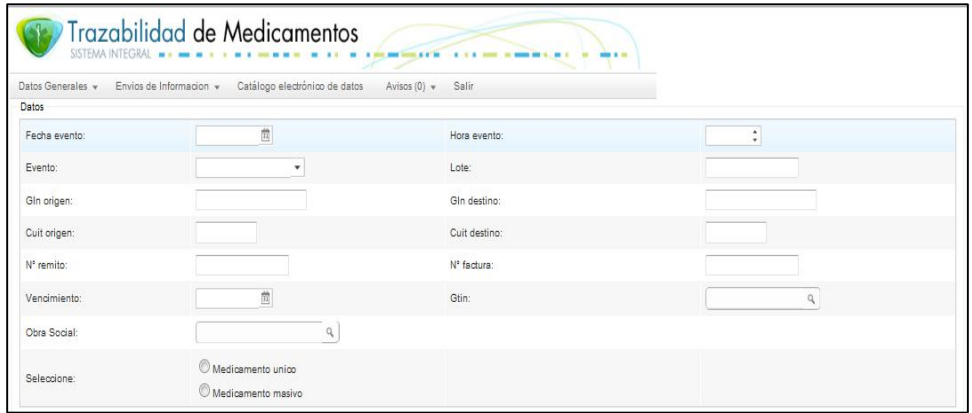

10) En ella, deberán informarse los siguientes campos que serán solicitados para completar el nivel. Los datos referidos a la codificación de eventos, etc. puede encontrarlos en la documentación de "Set de Datos" y "Documentación Técnica Específica" disponibles en el portal.

- **Fecha de Evento**. La misma podrá seleccionarse mediante la utilización del calendario.

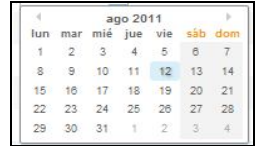

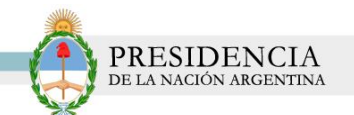

- **Hora del Evento**: La misma podrá ser modificada con la utilización de las flechas.

12:59  $\div$ 

- Evento.
- Lote.
- GLN Origen.
- GLN o CUFE Destino.
- CUIT de Origen.
- CUIT de Destino.
- N° de Remito.
- N° de Factura.
- Vencimiento.
- GTIN.
- Obra Social.

El informe podrá realizarse de dos maneras:

- **Medicamento Masivo**: Informando un GTIN con un numero de serial desde y un número de serial hasta, los cuales difieran entre sí en 20 unidades.
- **Medicamento Único:** Se informará de manera individual 20 GTIN con 20 números de serie distintos.

11) A modo de ejemplo, seleccionaremos *'Medicamento Masivo'.* El sistema automáticamente, nos habilitará los campos número de serie: desde, hasta.

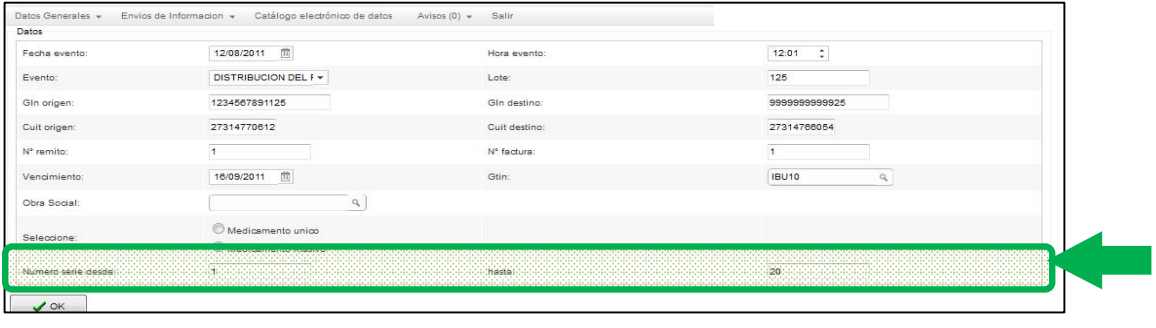

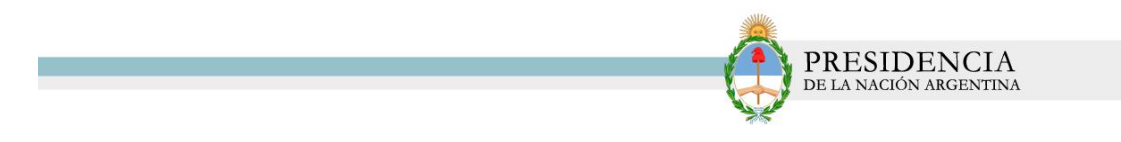

12) Luego, haga clic en el botón *'OK'.* 

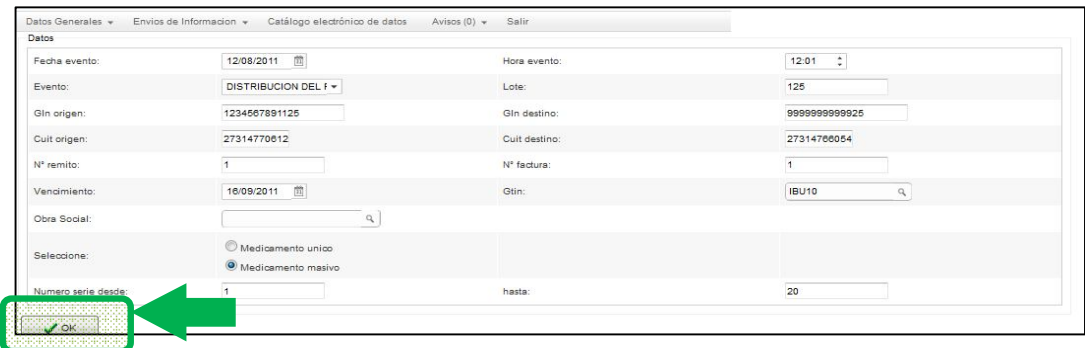

13) El sistema le confirmará que la transacción ha sido exitosa.

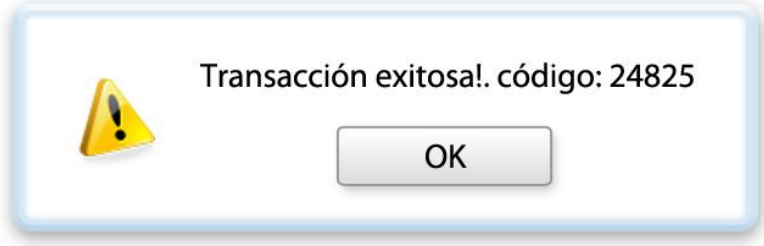

14) Para continuar con el proceso de entrenamiento, deberá completar los siguientes niveles, que serán asignados por el sistema:

- $\checkmark$  Debe informar un lote de 20 productos recibidos desde un eslabón anterior.
- $\checkmark$  Debe informar un lote de 1 producto dispensado a paciente.
- Debe informar un lote de 20 productos con código deteriorado/destruido.
- Debe informar un lote de 20 productos como robados/extraviados.
- $\checkmark$  Debe informar un lote de 20 productos como destrucción de medicamento por vencimiento.
- Debe informar un lote de 20 productos como entrega de producto en carácter de devolución.
- Debe informar un lote de 20 productos como recepción en carácter de devolución.
- $\checkmark$  Debe informar un lote de 8 productos como destinados a Exportación.
- Debe informar un lote de 8 productos como DEVOLUCION por PROHIBICION.
- Debe informar un lote de 20 productos y luego realizar la anulación de la transacción.

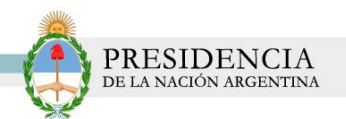

- Debe informar un lote de 1 producto con número serial de longitud mayor a 20.
- Debe informar un lote de 1 producto con número de lote de longitud mayor a 20.
- Debe informar una transacción que involucre un lote de medicamentos definido por numero serial desde y numero serial hasta.

15) Una vez completo cada uno de los pasos solicitados, el sistema emitirá el siguiente mensaje, y le proporcionará un código de seguridad para que pueda continuar con el paso Nº 3 *'Alineación de Datos'.*

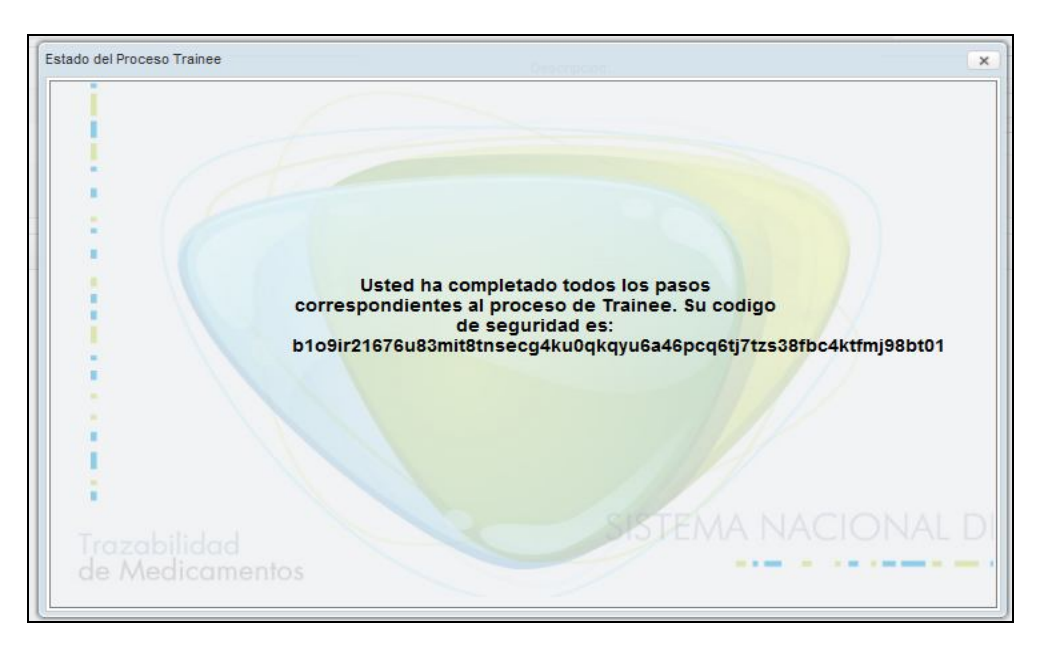

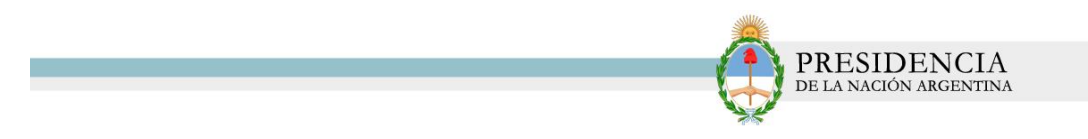

## **ALINEACION DE DATOS**

1) En el Menú *'Farmacias'* haga clic en la opción *'Alineación de Datos'.*

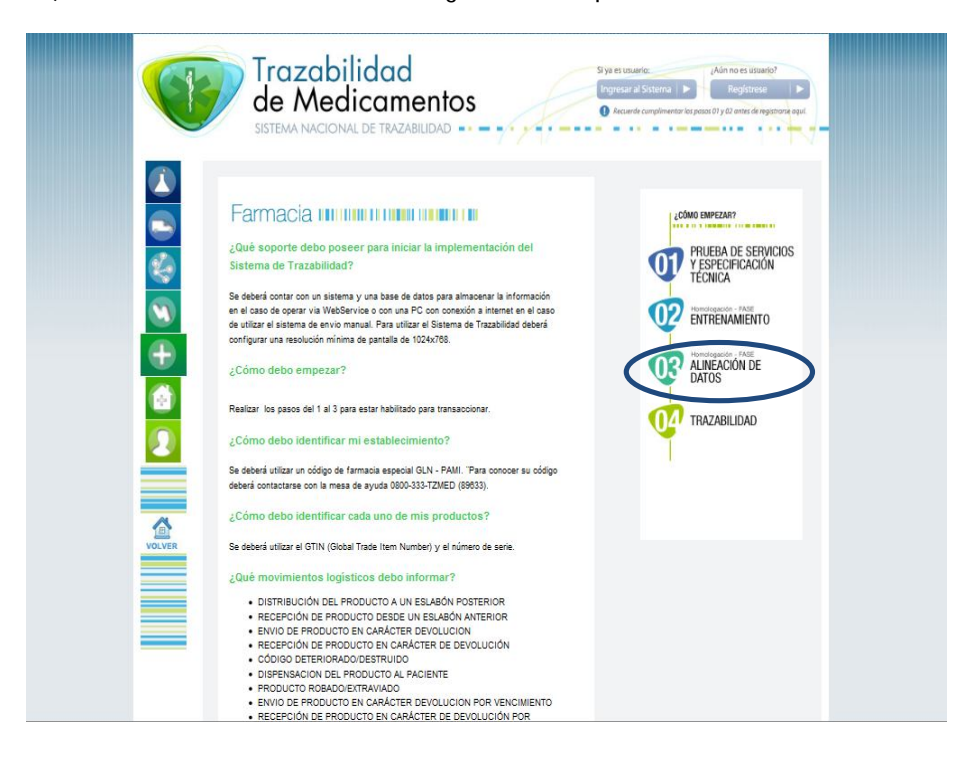

2) Allí, el sistema le indicará todas las fases que deberá realizar para completar el paso *N° 3.*

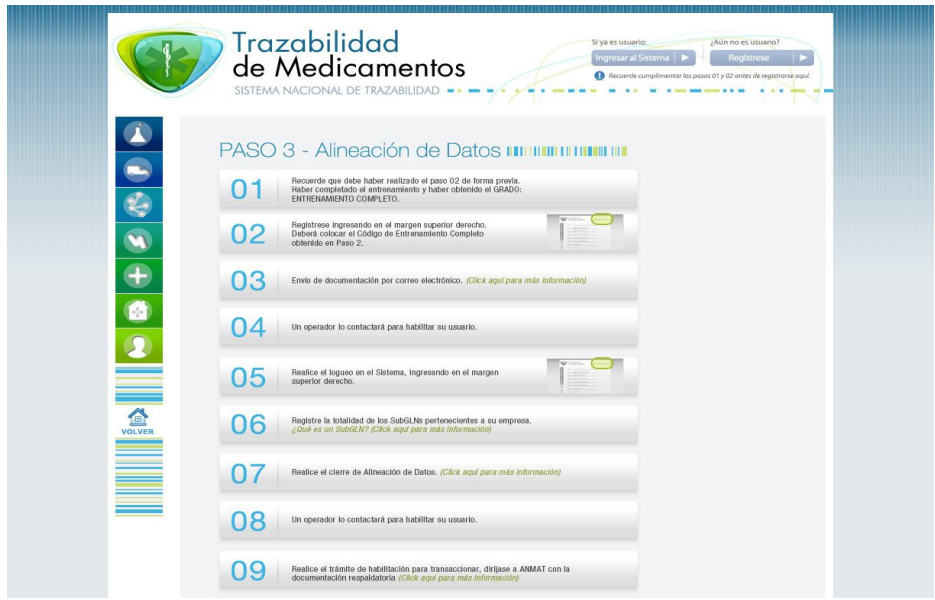

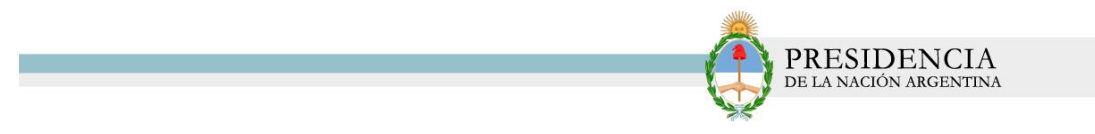

3) Para comenzar con el proceso de *'Alineación de Datos'* haga clic en la opción *'Regístrese'* ubicado en la parte superior de la pantalla.

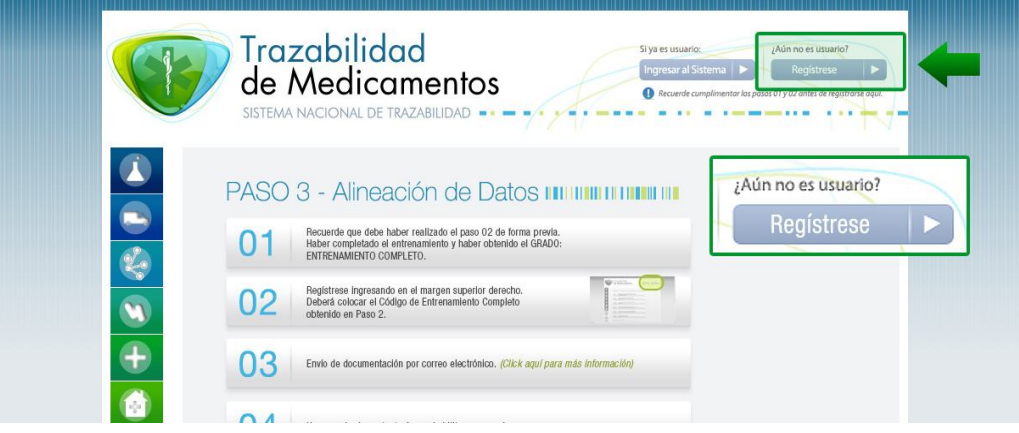

4) El sistema le mostrará el siguiente formulario :

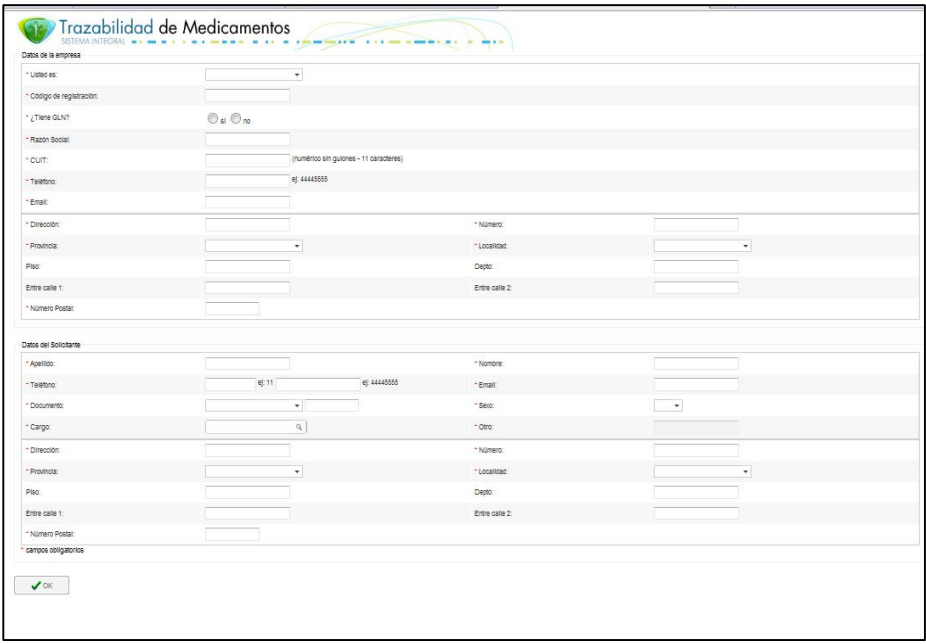

5) En él deberá completar todos los datos solicitados por el sistema, incluyendo el código de registración obtenido al finalizar el proceso de *'Entrenamiento'.* Luego, haga clic en la opción *'OK'.* 

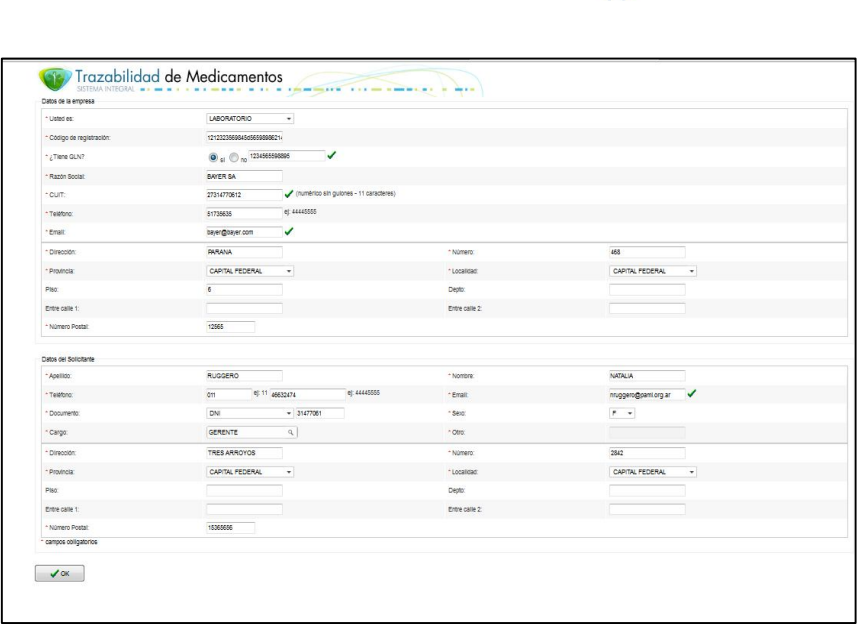

PRESIDENCIA DE LA NACIÓN ARGENTINA

- 6) Una vez completado el formulario, deberá enviar escaneado por correo electrónico, a contactotrazabilidad@pami.org.ar la siguiente documentación:
- Constancia de Global Local Number (GLN), si se hubiera registrado con un GLN otorgado por GS1.
- $\checkmark$  Inscripción AFIP.
- $\checkmark$  DNI del Solicitante.
- DNI del Director Técnico.

Y al e-mail trazabilidad@anmat.gov.ar lo siguiente:

- $\checkmark$  Acto administrativo de habilitación jurisdiccional (disposición, decisión, resolución, etc.)
- $\checkmark$  Acto administrativo de nombramiento del DT vigente (disposición, decisión, resolución, etc.)

En el asunto del e-mail deberá decir: "Paso 3.3 Documentación Respaldatoria CUFE o GLN XXXXXXXXXXXX

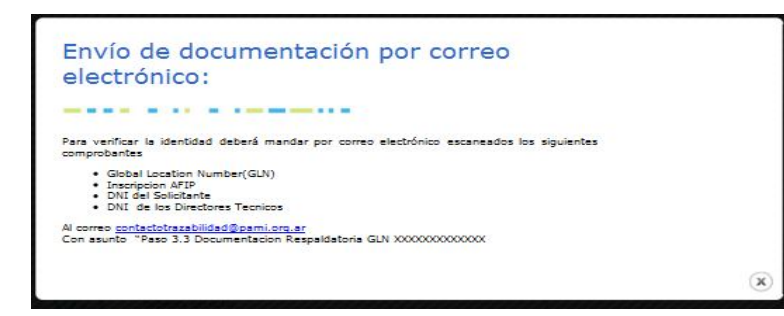

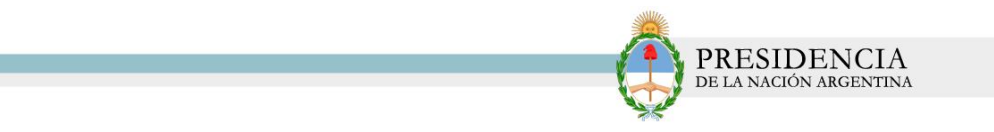

- 7) Un colaborador del SNT se contactará con usted para proporcionarle su nombre de usuario y contraseña.
- 8) Luego de obtenido el mismo, ingrese a la página principal del Sistema Nacional de Trazabilidad y haga clic en la opción *'Ingresar al Sistema'.*

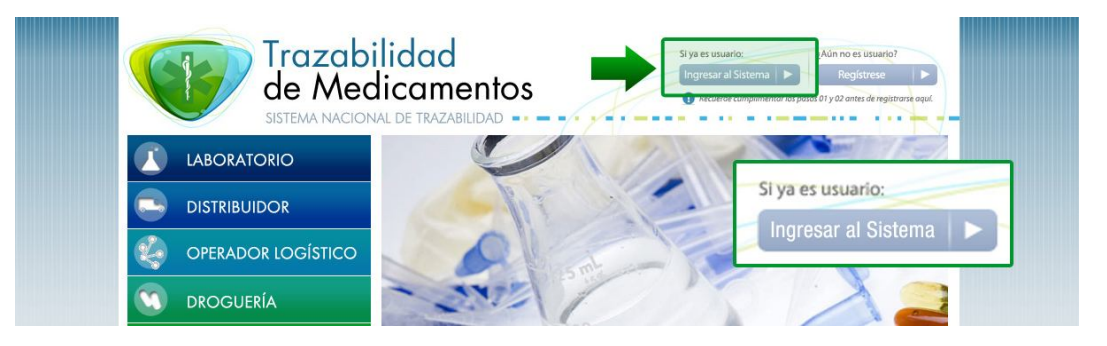

9) El sistema le mostrará la siguiente pantalla. Allí, deberá ingresar el nombre de usuario y contraseña que le fueron proporcionados. Luego, haga clic en el botón *'Iniciar Sesión'.*

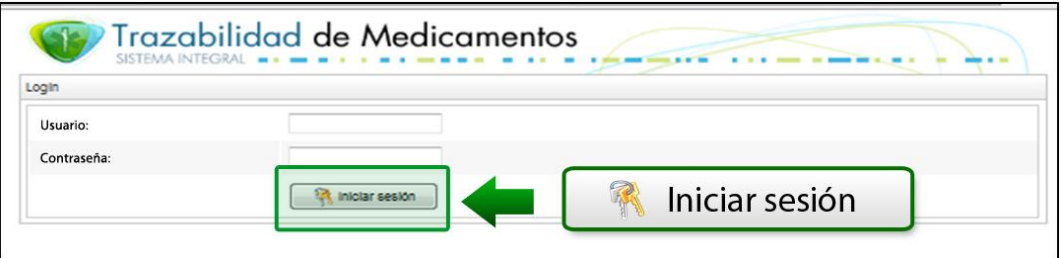

10) Para finalizar, deberá confeccionar el cierre de alineación*.* Para ello, haga clic en el Menú '*Cierre de Alineación'*, '*IPS y MAC habilitadas /Upload Código Fuente'.*

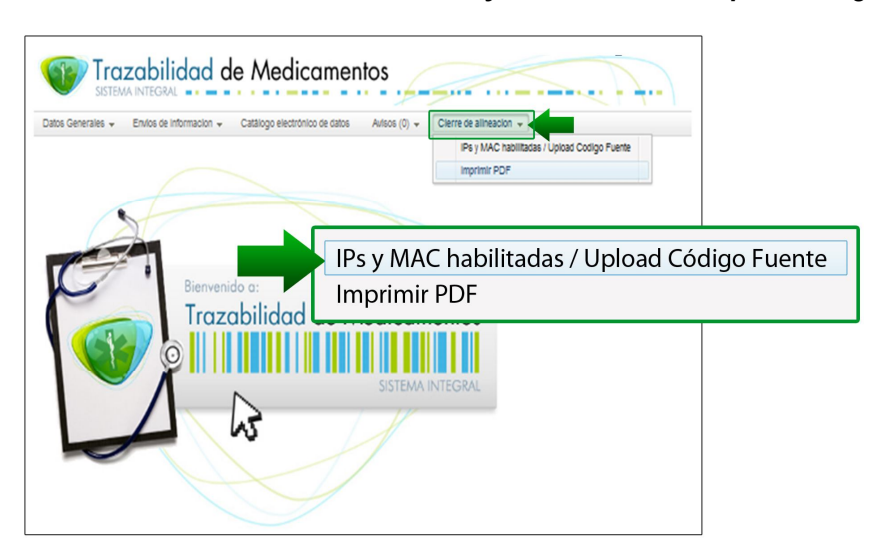

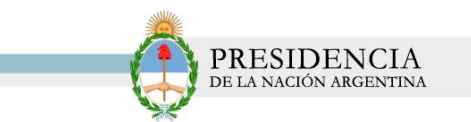

11) El sistema lo conducirá a la siguiente pantalla. Allí, deberá colocar el N° de IP y el MAC de la/s maquina/s desde la cual realizará el envío de información.

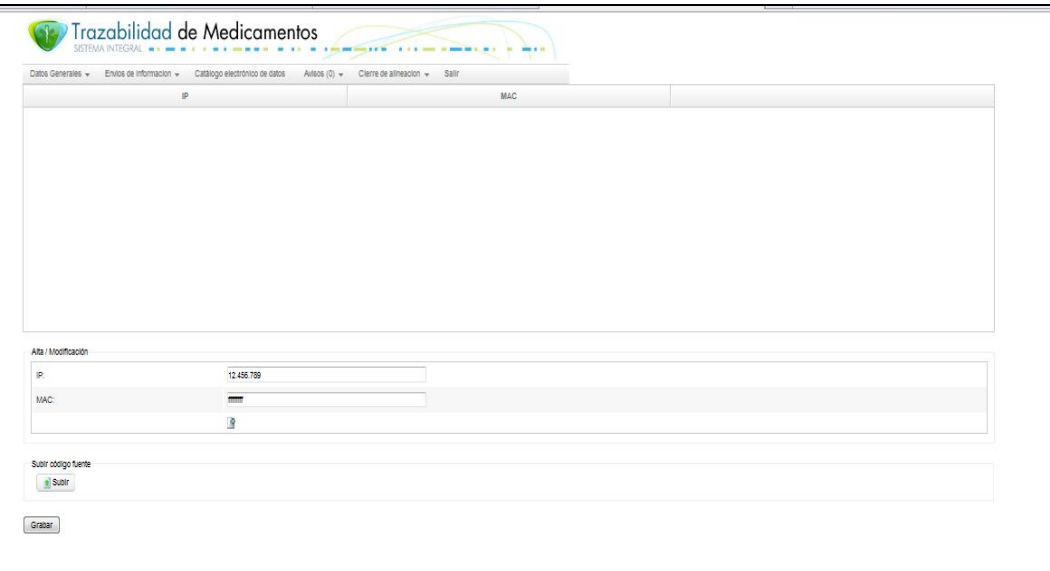

### **IP**

La **dirección IP** (*Internet Protocol*) es una etiqueta numérica que identifica, de manera lógica y jerárquica, un dispositivo de comunicación, ya sea una **PC** o cualquier dispositivo que cuente con una placa de red y conexión a una red que utilice dicho protocolo.

### **MAC**

La dirección **MAC** es un identificador de 48bits para identificar de forma única a la placa de red del dispositivo o computadora. Cabe aclarar que el mismo no se repite nunca sin importar modelo o fabricante y no depende del protocolo de conexión utilizado ni de la red.

12) Luego, haga clic en el botón '*Guardar'*.

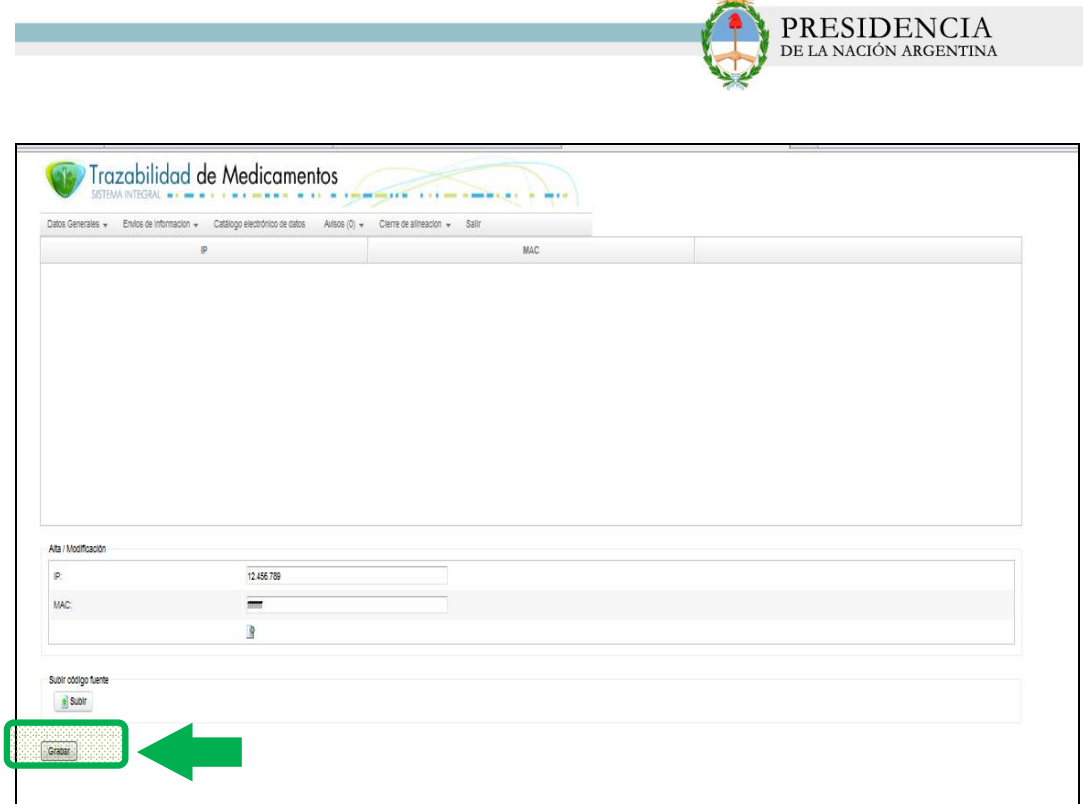

13) El sistema le confirmará que los datos se han guardado de manera correcta, y quedarán registrados en el sistema tal como se muestra a continuación.

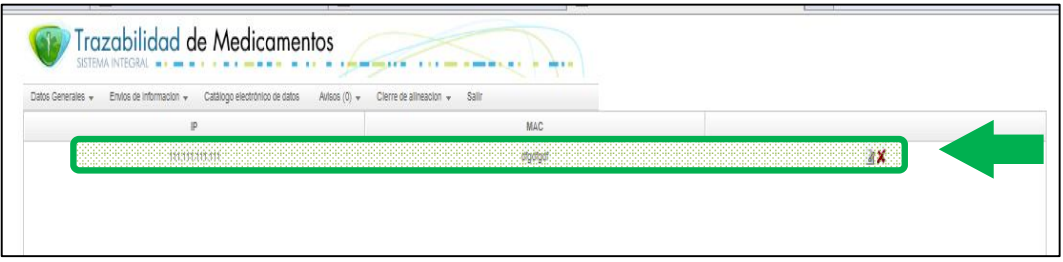

14) Luego, podrá imprimir un archivo PDF con la confirmación de los datos ingresados. Para ello, en el *Menú' Cierre de Alineación'*, haga clic en la opción *'Imprimir PDF'*

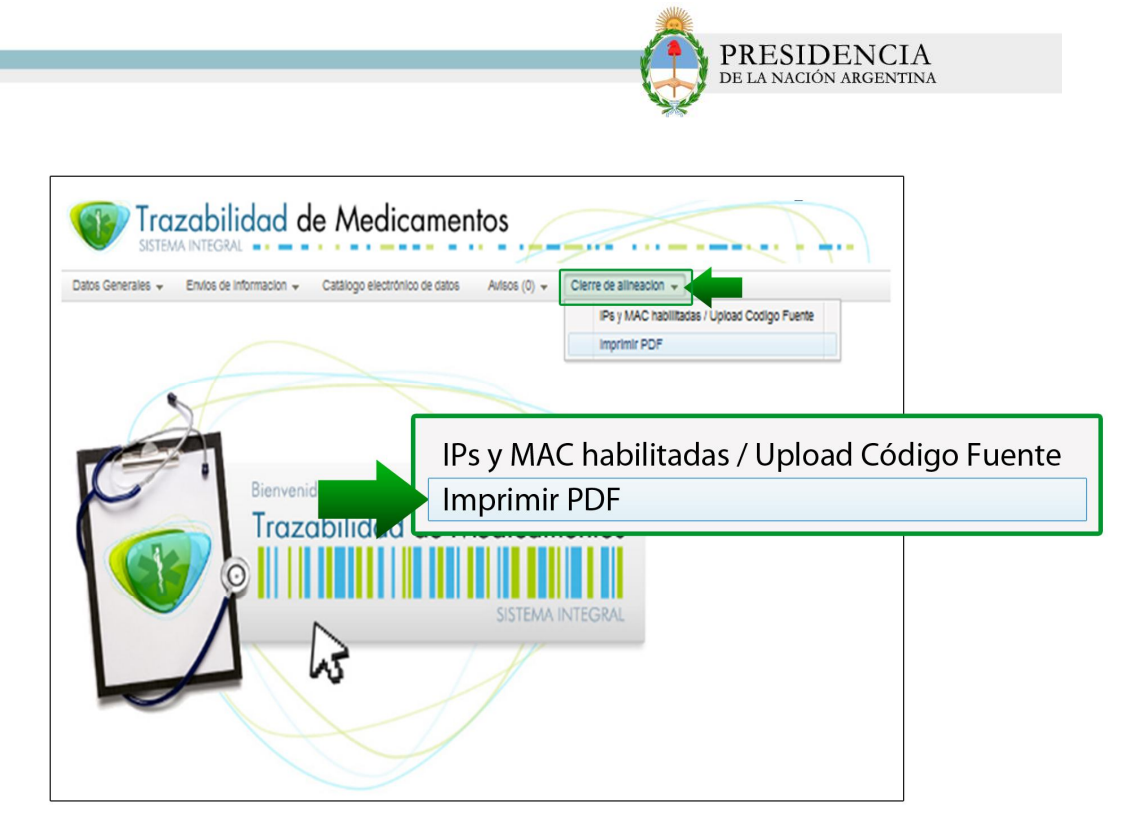

*Una vez validada la información, se le notificará vía correo electrónico.*